$\Box$  Click the *Meetings* tab to go to the meetings page.

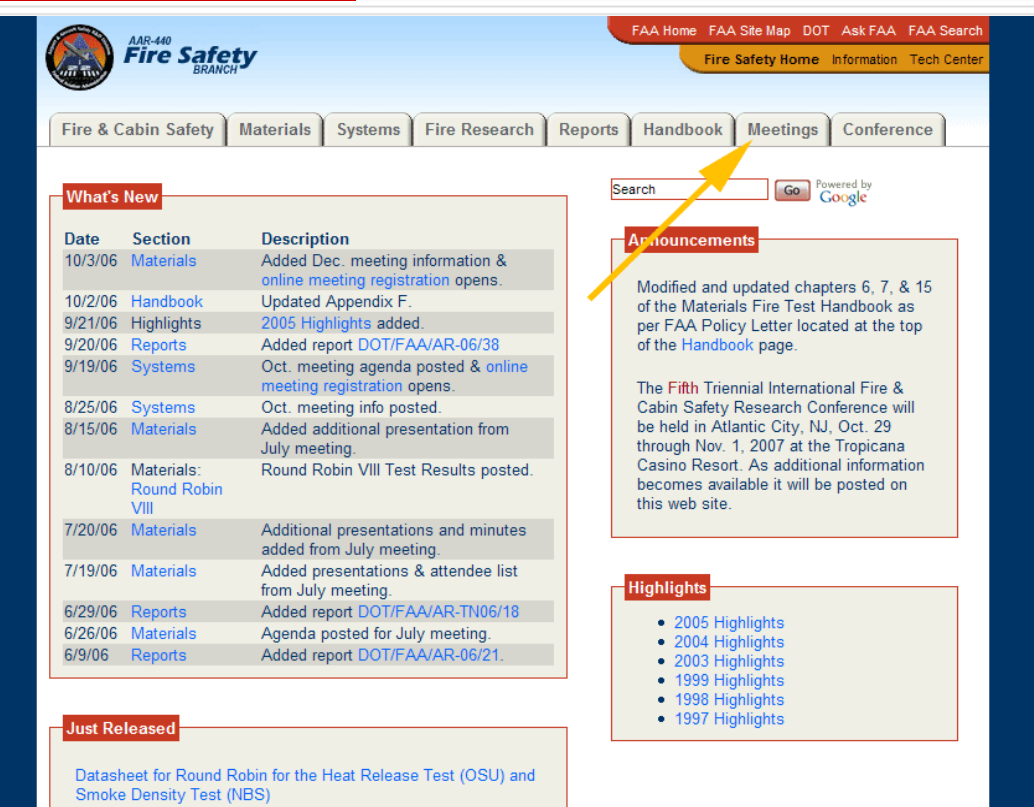

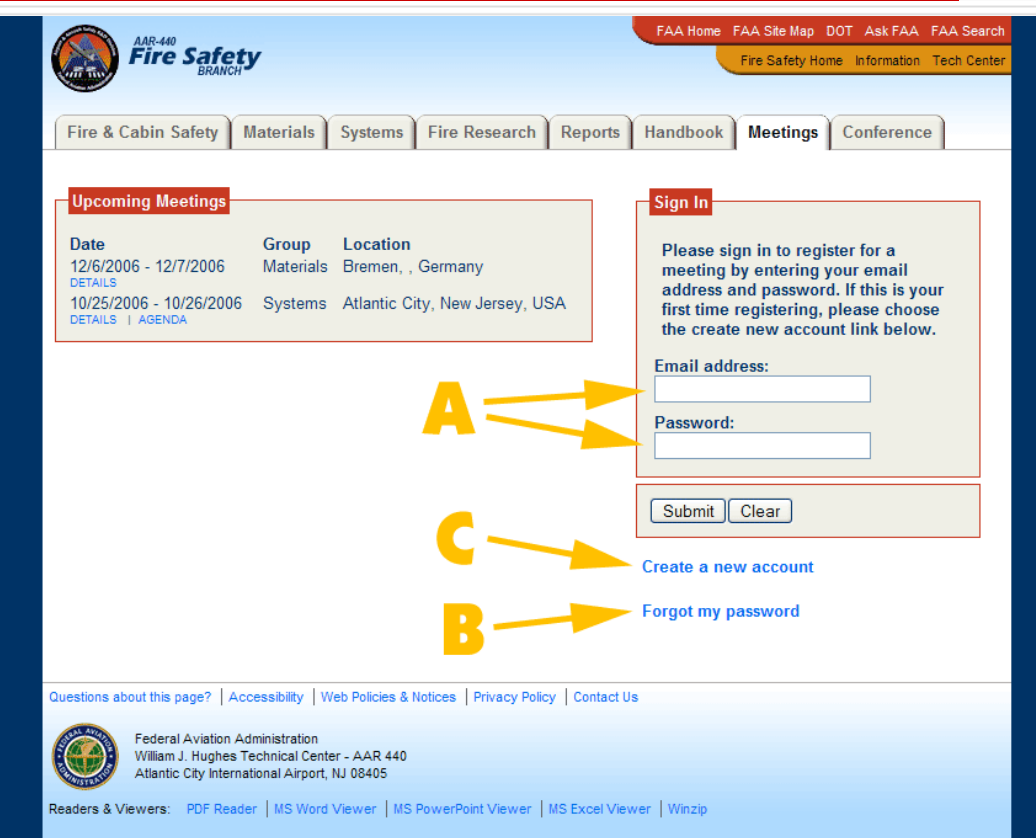

- A. If you have previously registered on the site, enter your **Email address** and **Password**, then click *Submit*.
- B. If you forgot your password, then click the *Forgot my password* link. You'll be prompted to enter your email address and it will be sent to you.
- C. If it's your first time registering, click the *Create a new account*link.

□ An asterisk (\*) next to the field title means it's required information. Click *Submit Form* after entering the required information.

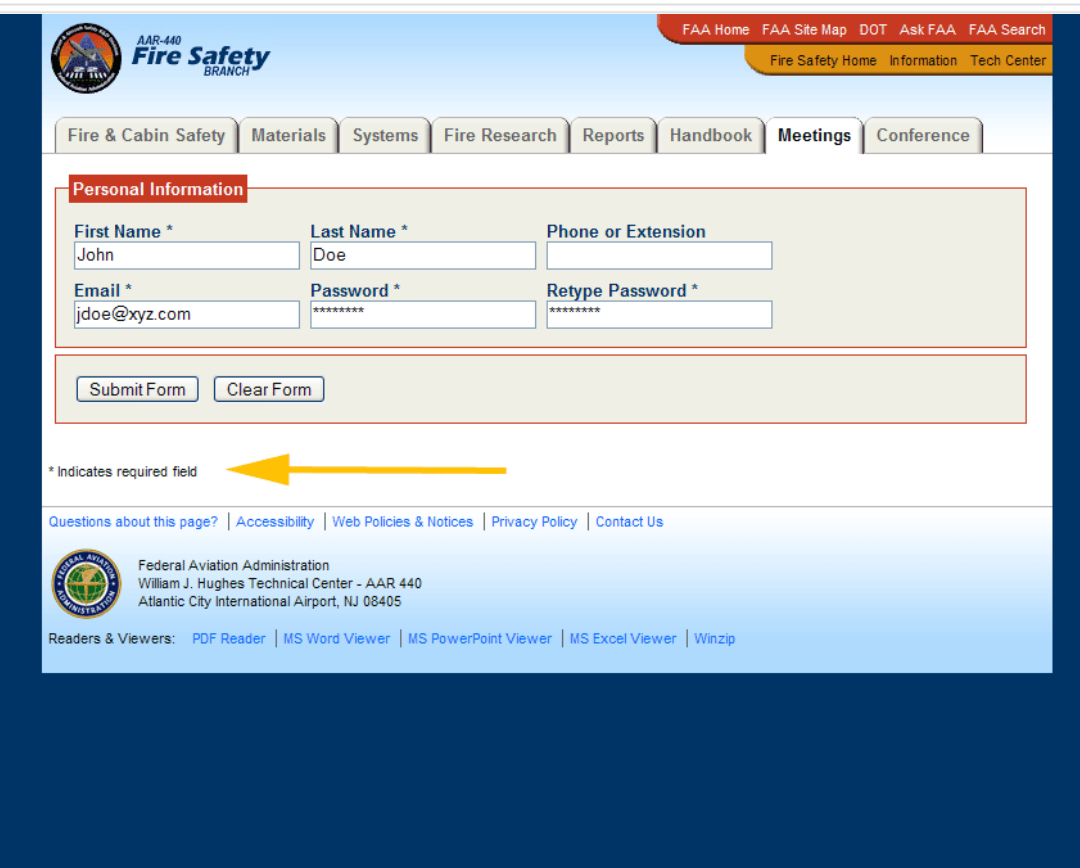

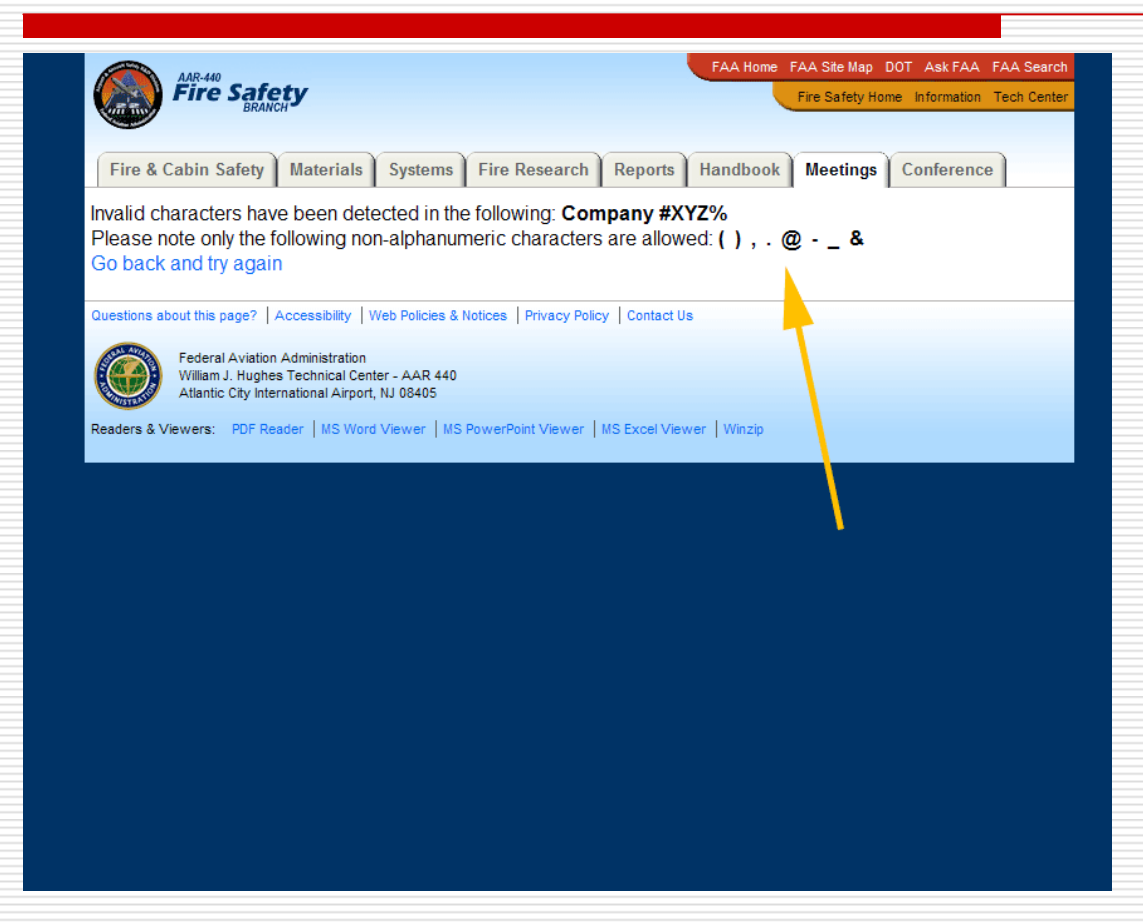

 Only the nonalphanumeric characters shown are allowed for security concerns.

0

- A. Click *Register for a meeting* to register.
- B. Click *Check your*  **registration** to see a list of all the meetings you are registered for past and present.
- C. Click *Cancel your registration* if you are not attending a meeting. This will free up a seat for a colleague who wishes to attend.
- D. Click *Contact information* to update personal and company information. You may also change your password from here.

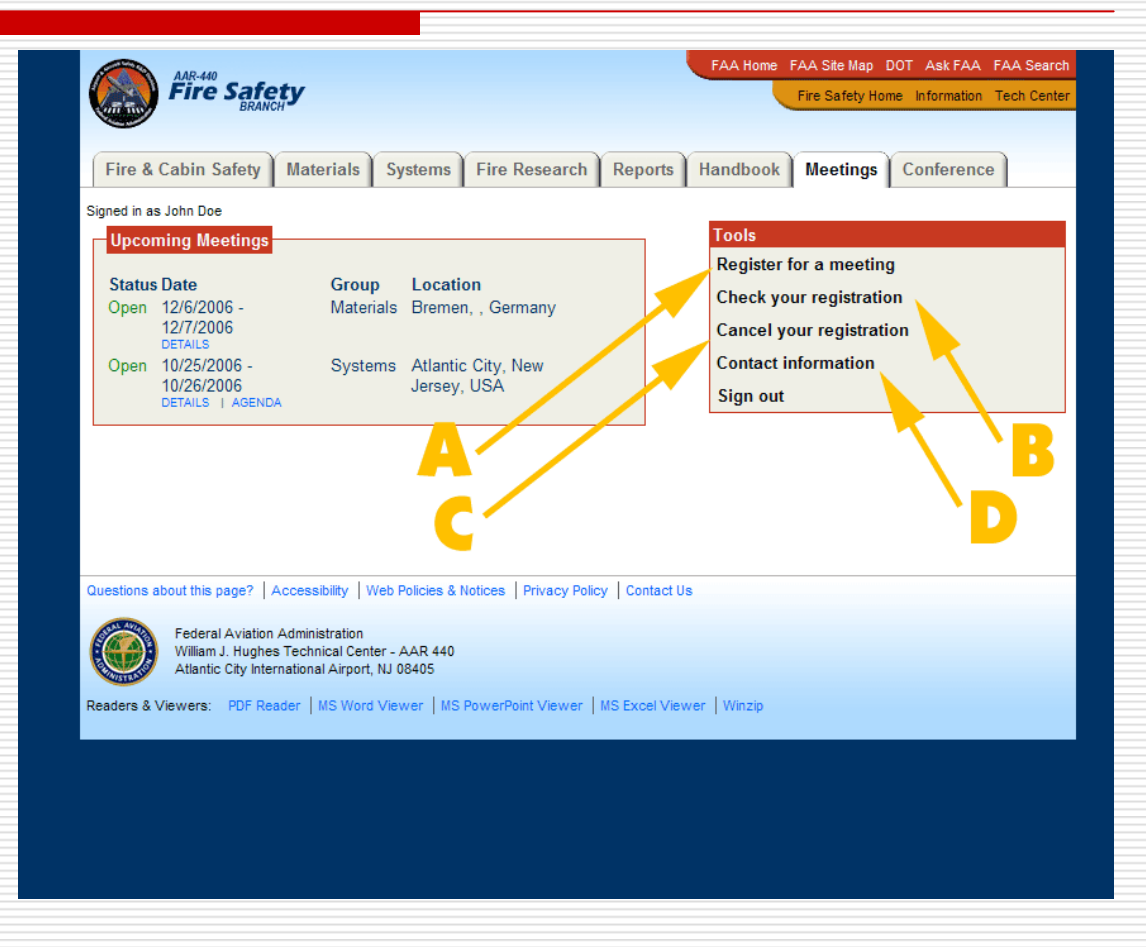

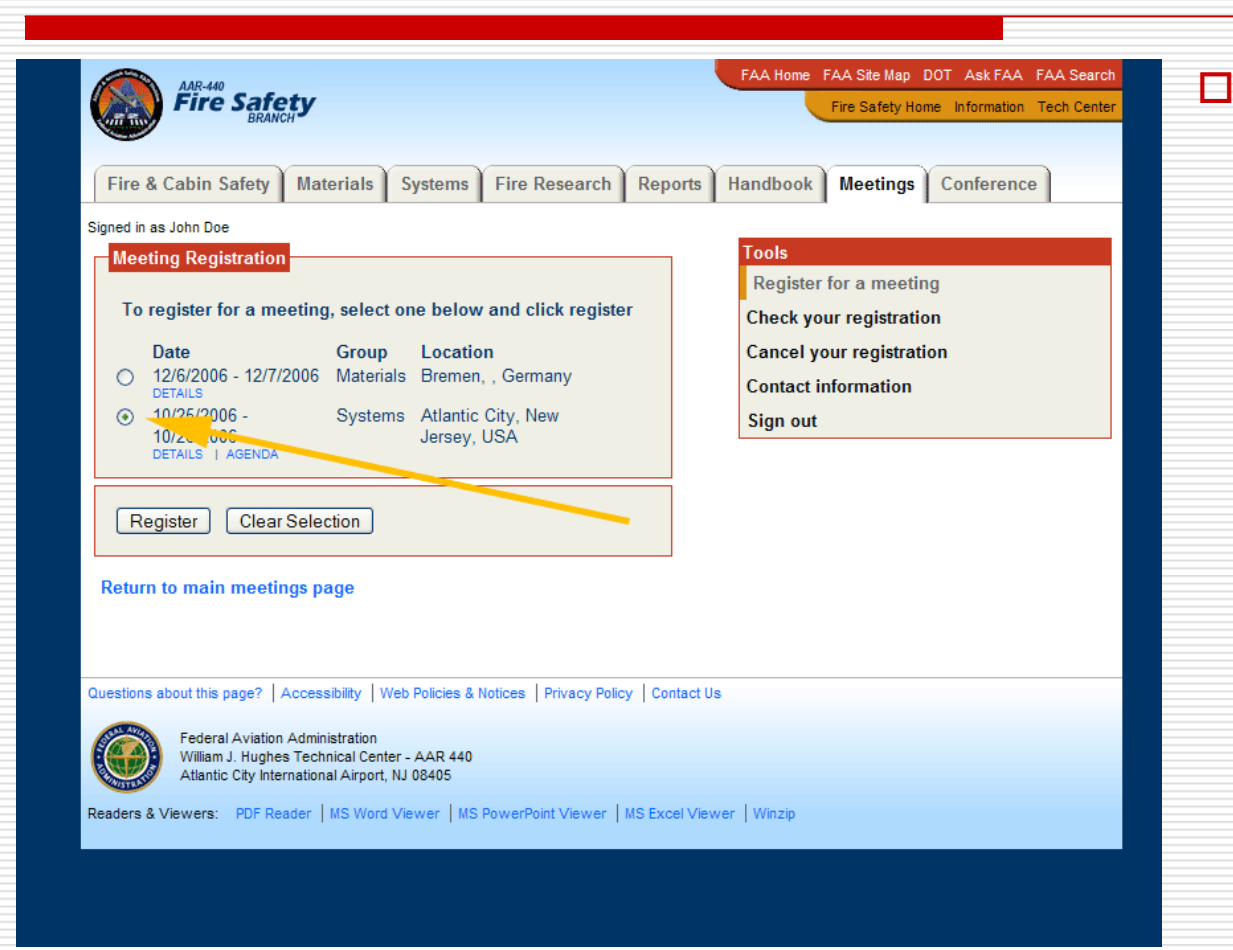

 Select the meeting you wish to attend. If this meeting is full, it will be indicated and you'll be unable to register. Meetings will be closed when maximum seating capacity has been reached (hence the importance of canceling should you not be able to attend).

□ After registering you'll receive a confirmation and will be taken to the page displaying all the meetings you registered for past and present.

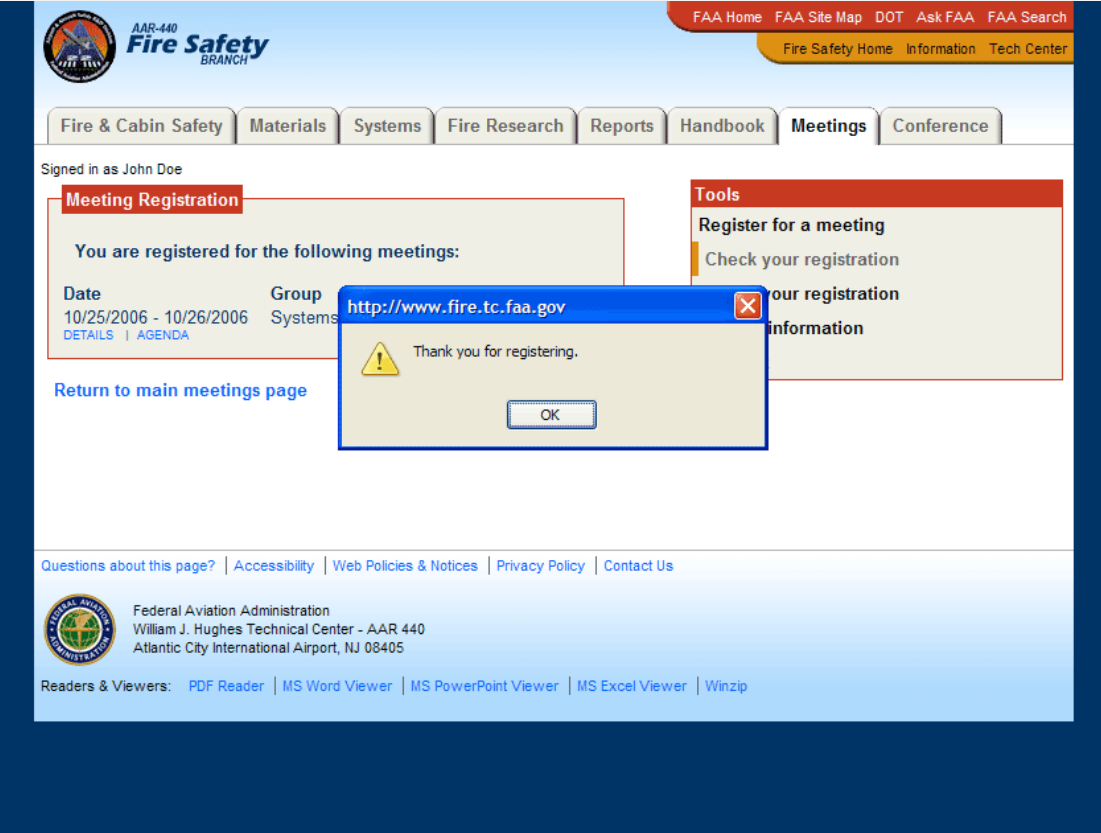

#### Meeting Registration Web Browser Compatibility Issues.

- □ Older web browsers, particularly Internet Explorer 5 on the Macintosh, and older versions of Netscape Navigator (PC and Mac) will have severe display issues. To work around this, consult your browsers help section to turn off style sheets, or upgrade to the latest web browser.
- п Macintosh's Safari web browser has a few display issues that will be fixed in the near future.